## **HELP pagamentos Sistema anuidade ABRAAt atualizado**

O sistema foi atualizado em 21 de dezembro de 2022. A partir de agora está mais fácil cumprir com a obrigação anual do recolhimento da anuidade. Siga o passo a passo para entrar na área do associado.

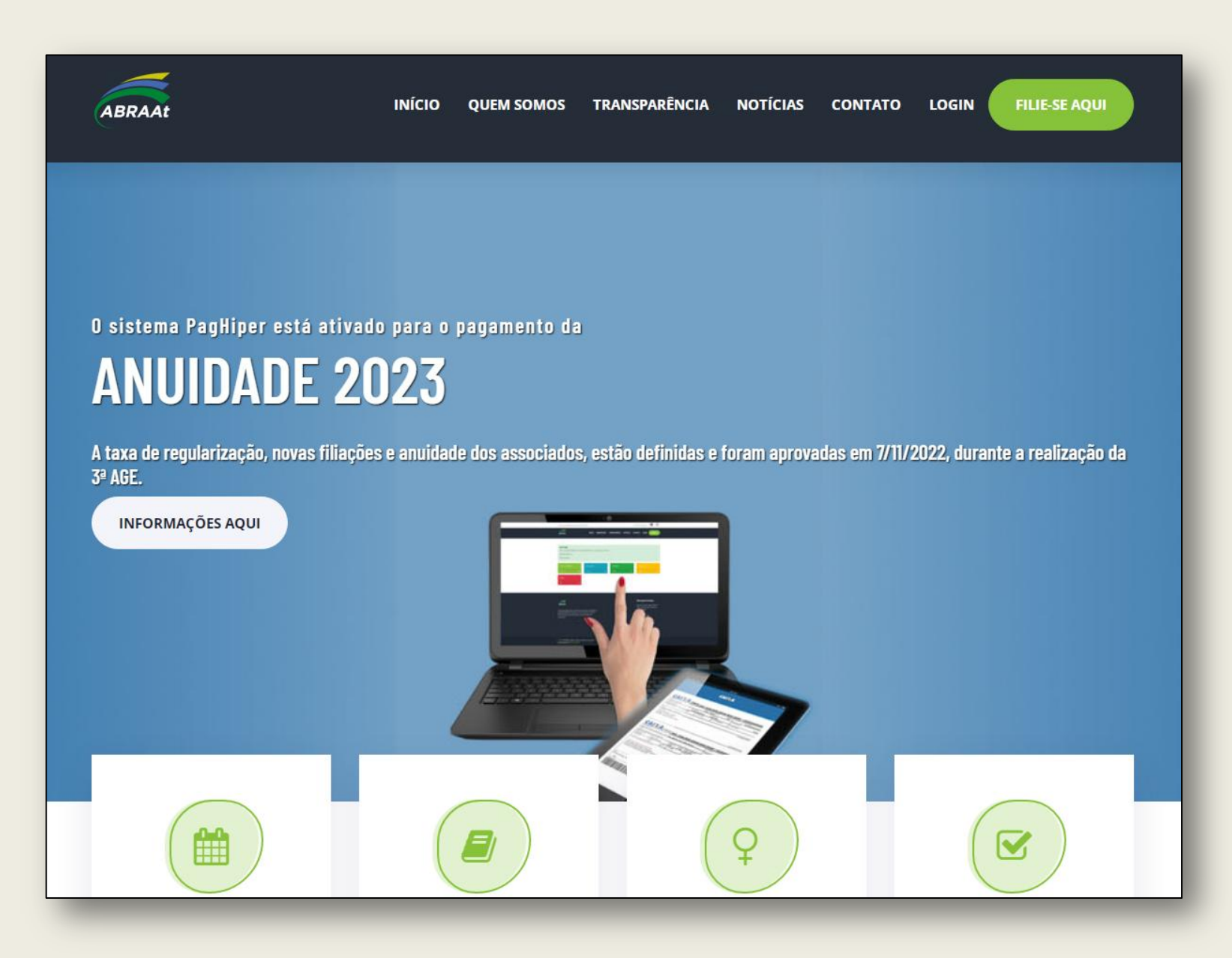

O primeiro passo do associado será procurar no celular os três tracinhos ou pontinhos que acessam o link do login. No computador é fácil e está na posição indicada pela seta.

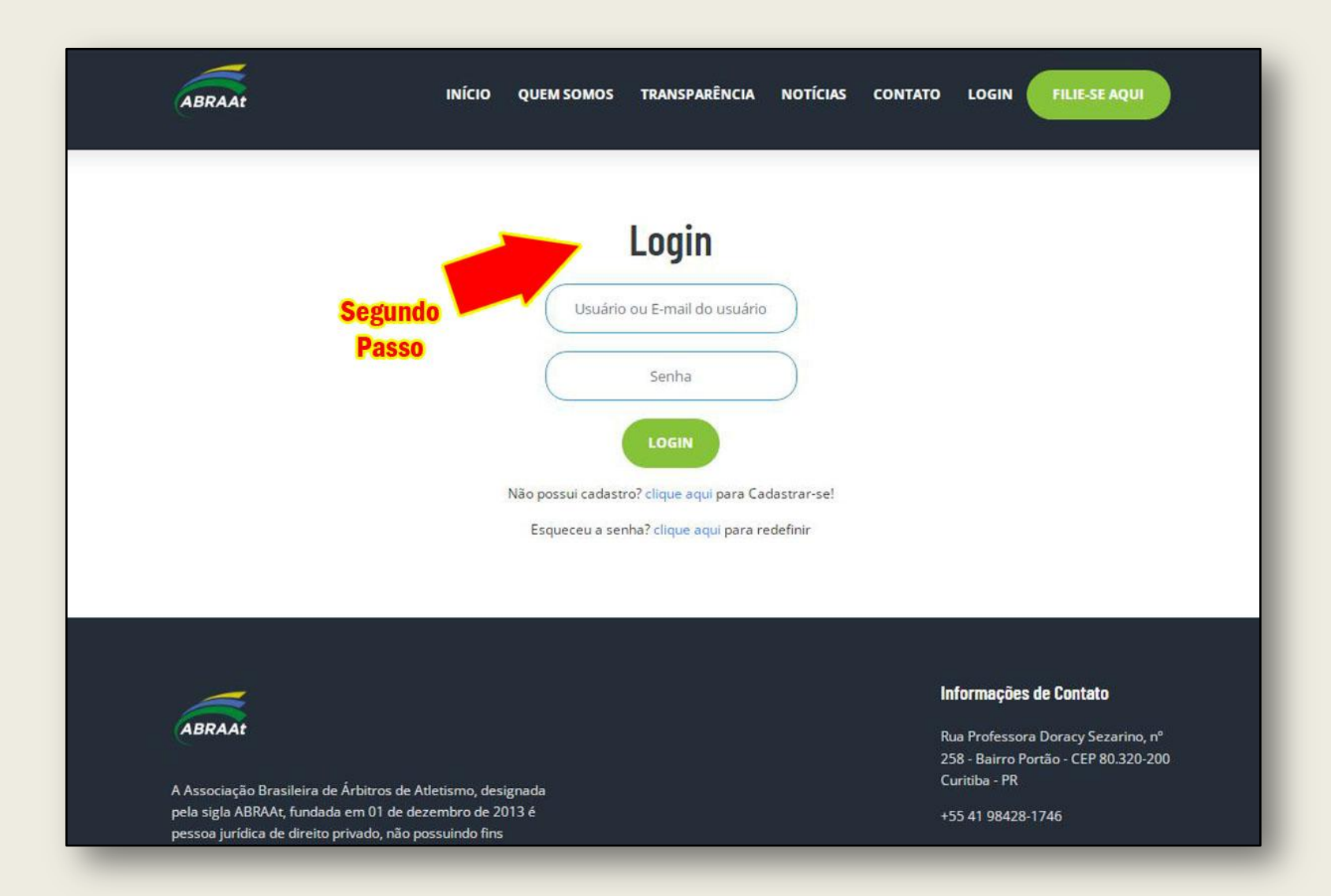

No segundo passo a página de login será apresentada e o associado precisa verificar se lembra o e-mail utilizado no cadastramento da ABRAAt e a senha que escolheu.

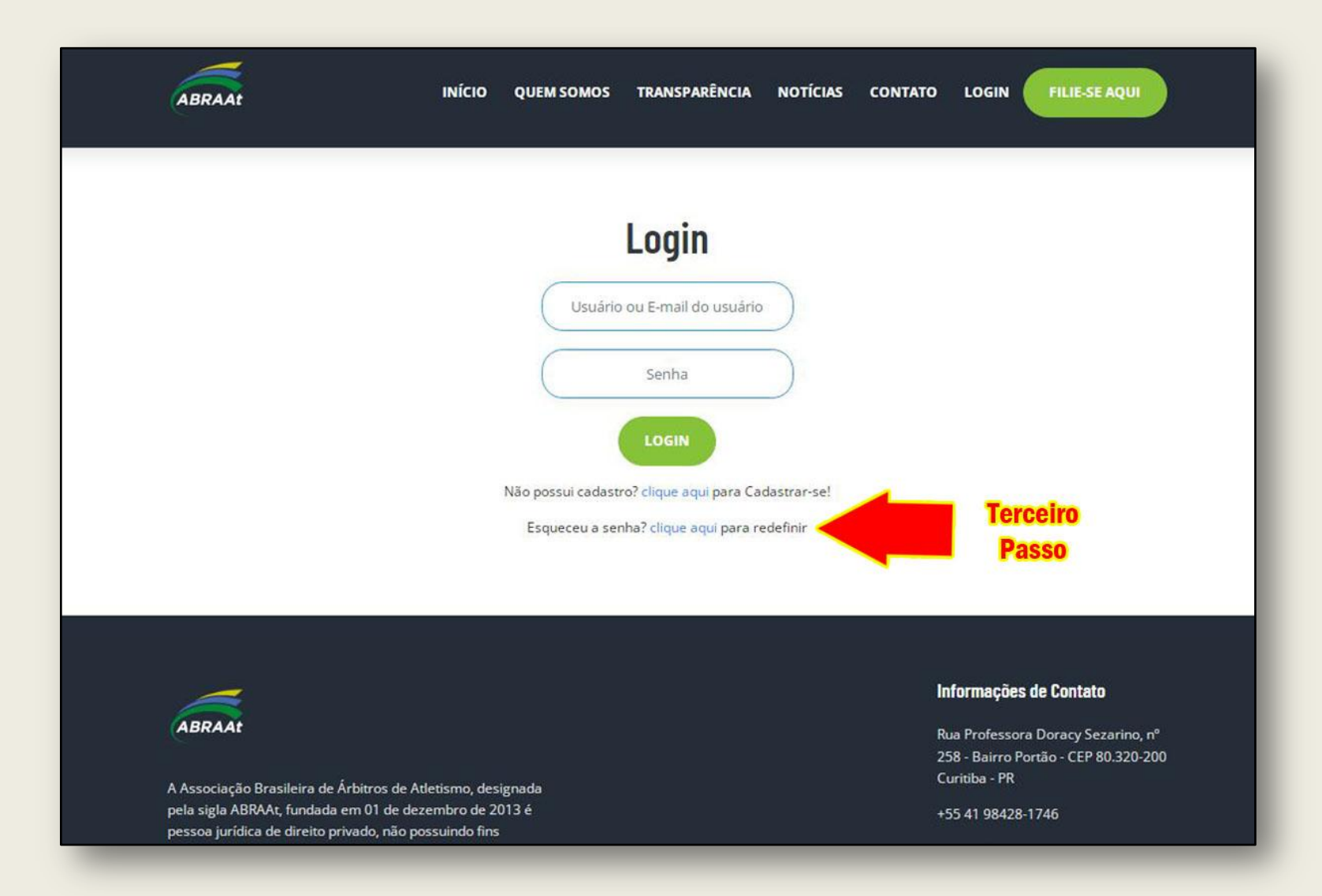

O terceiro passo é exclusivo para quem não lembra o e-mail ou a senha de acesso. Nesta situação deve abrir o sistema de recuperação apresentado no site.

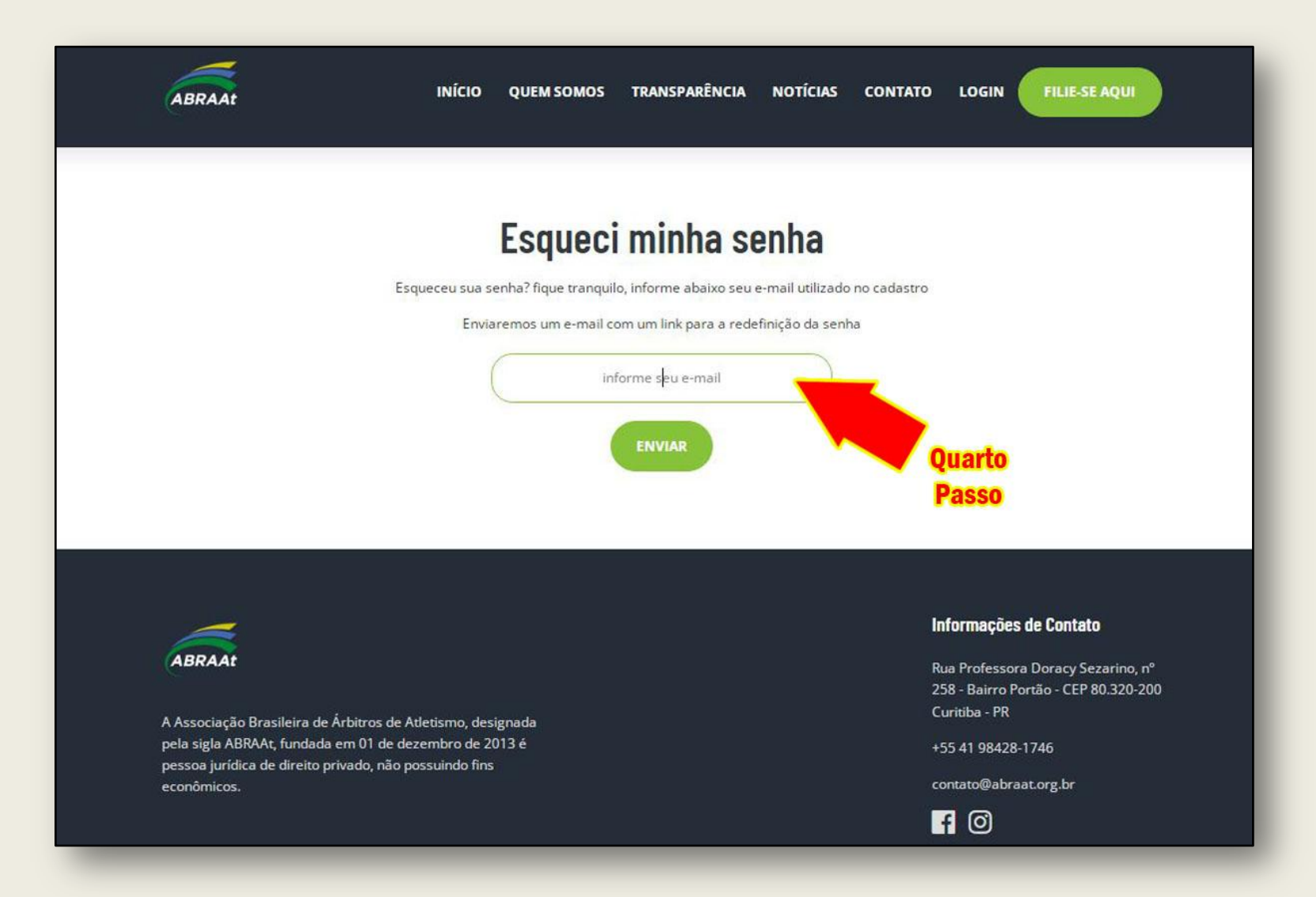

No quarto passo o associado pode usar o mesmo e-mail utilizado antes (se lembrar) e até trocar o mesmo por outro. Deve utilizar o link enviado no e-mail para redefinir o acesso.

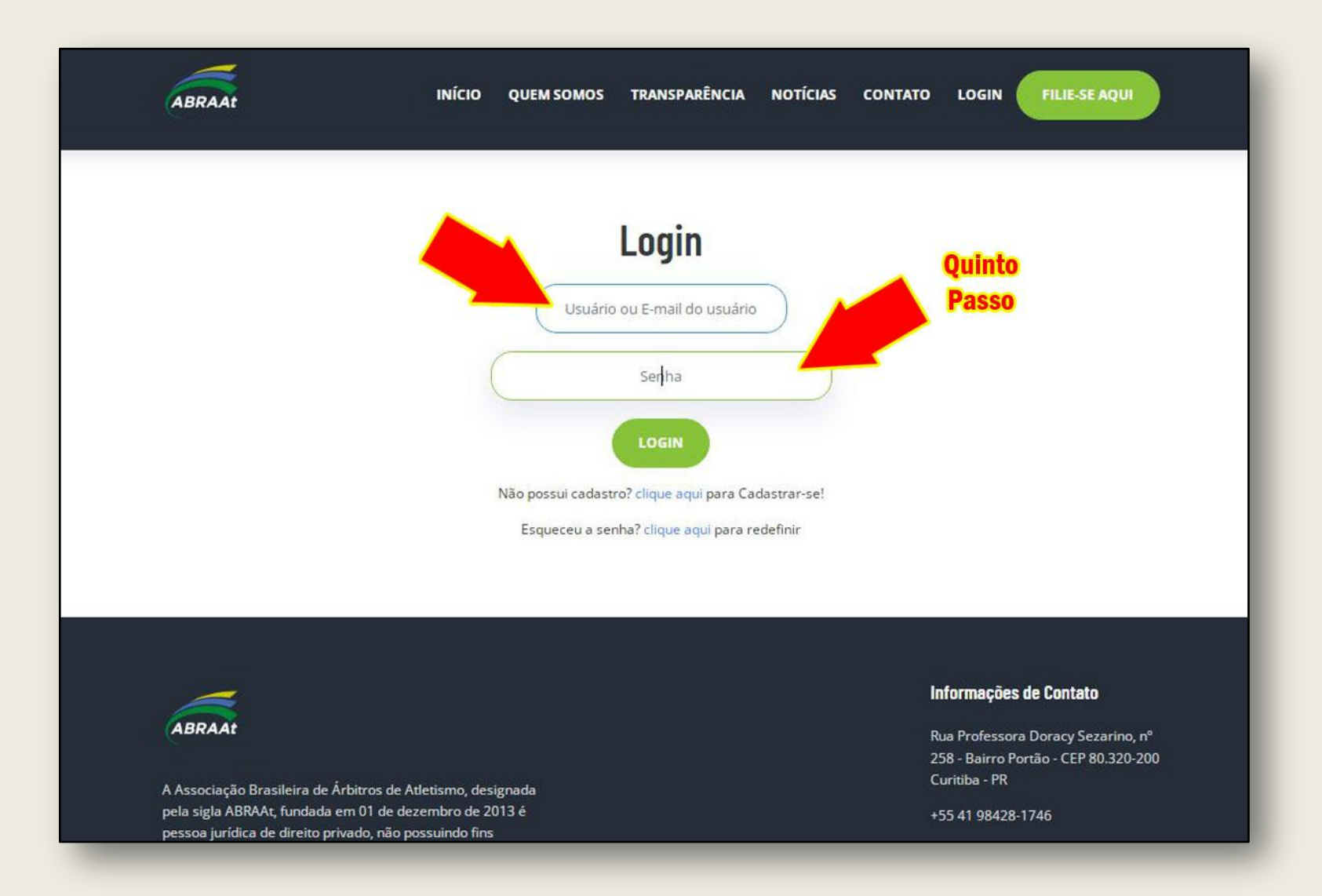

Quem tem o e-mail e senha de acesso pode ir direto para o quinto passo. Nesta posição clicar os campos para colocar as inscrições do e-mail e da senha.

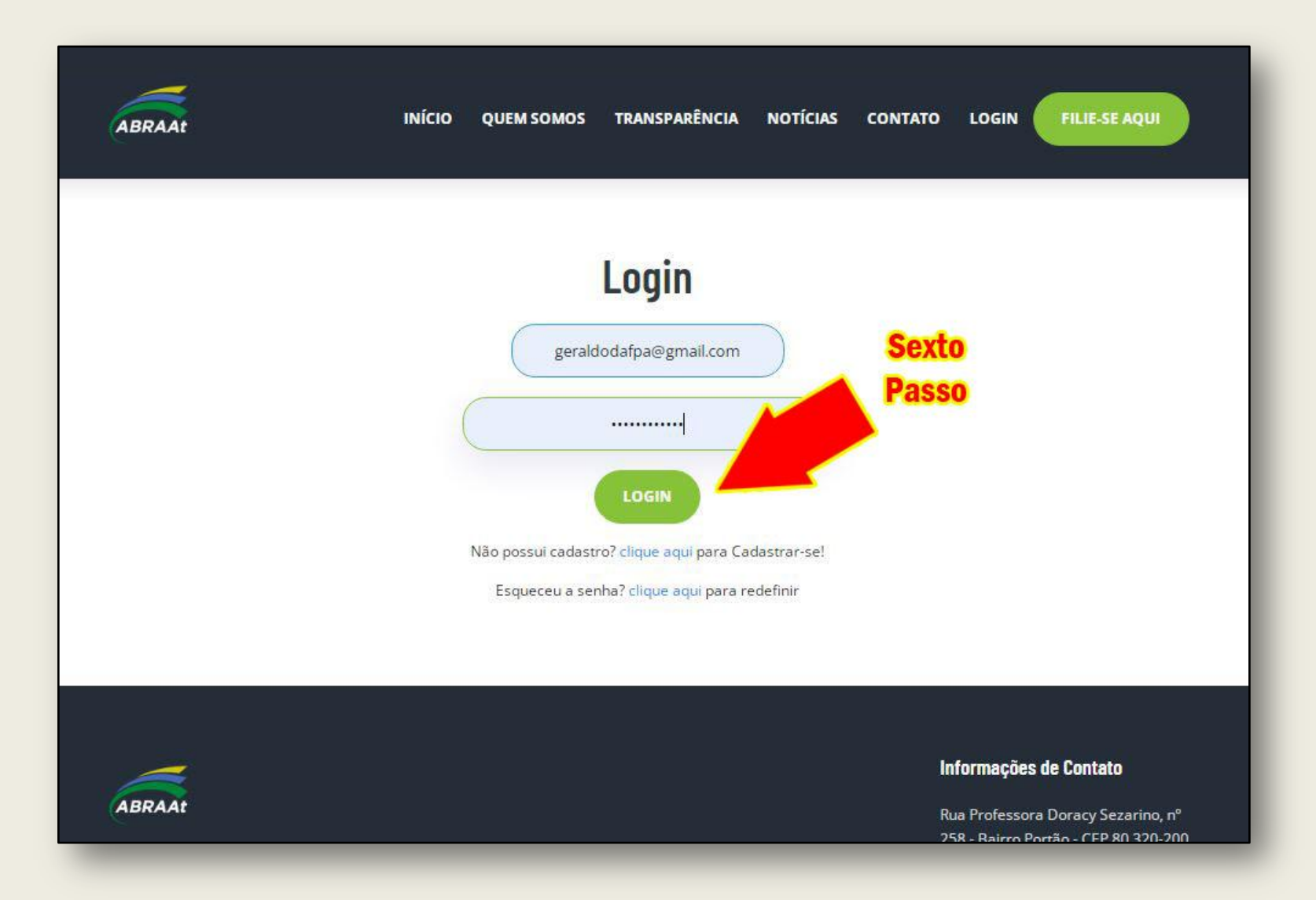

No sexto passo clicar apenas o botão do login.

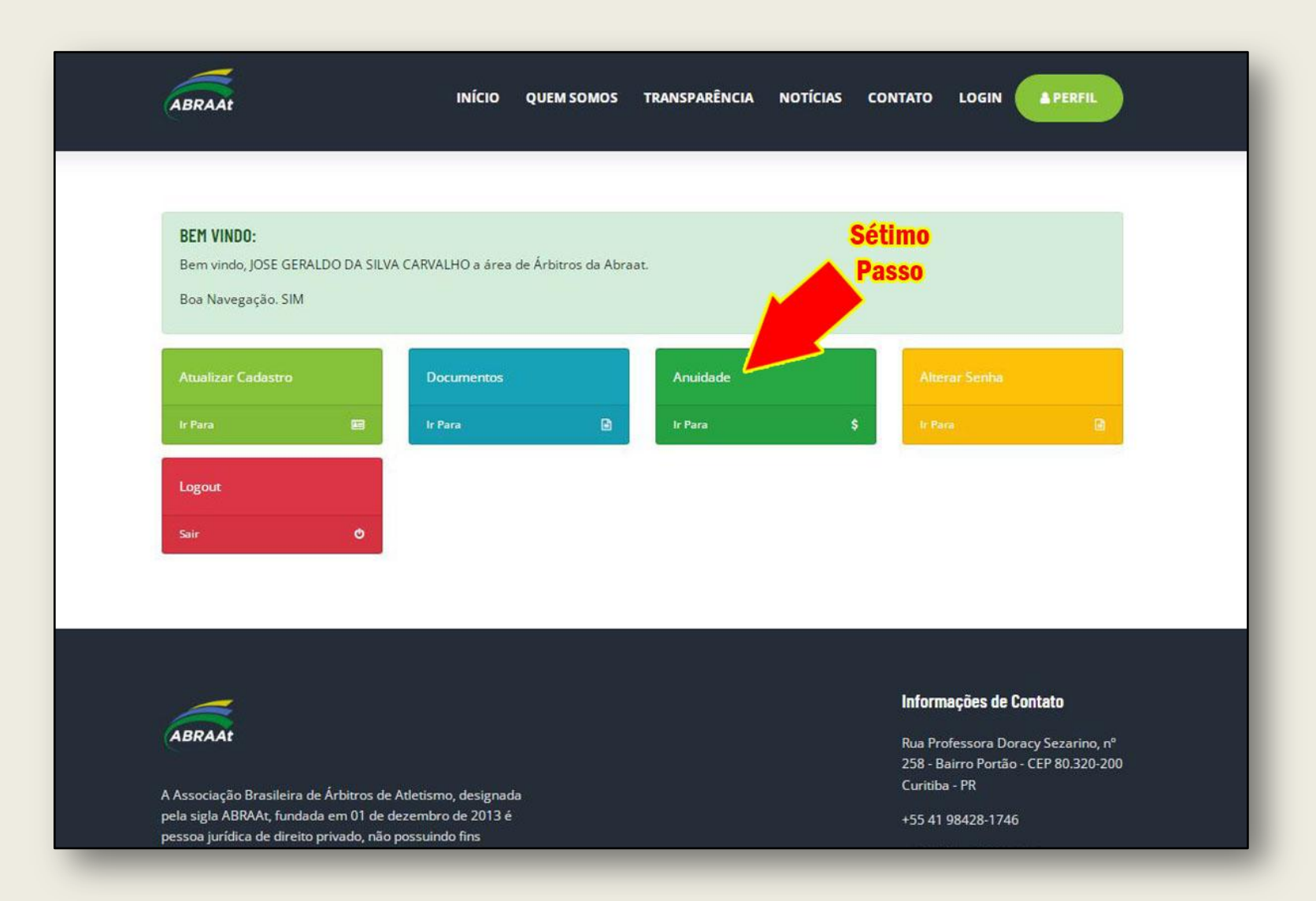

Pronto. Você entrou no sistema privado do site e pode ver que o pessoal do desenvolvimento criou a caixa de acesso para pagamento de anuidades.Em breve ela estará ativada.

## **PRONTO!**

**Agora o sistema de pagamentos está aberto.**

**Siga o passo a passo, gere o BOLETO e escolha a melhor opção de pagamento.**

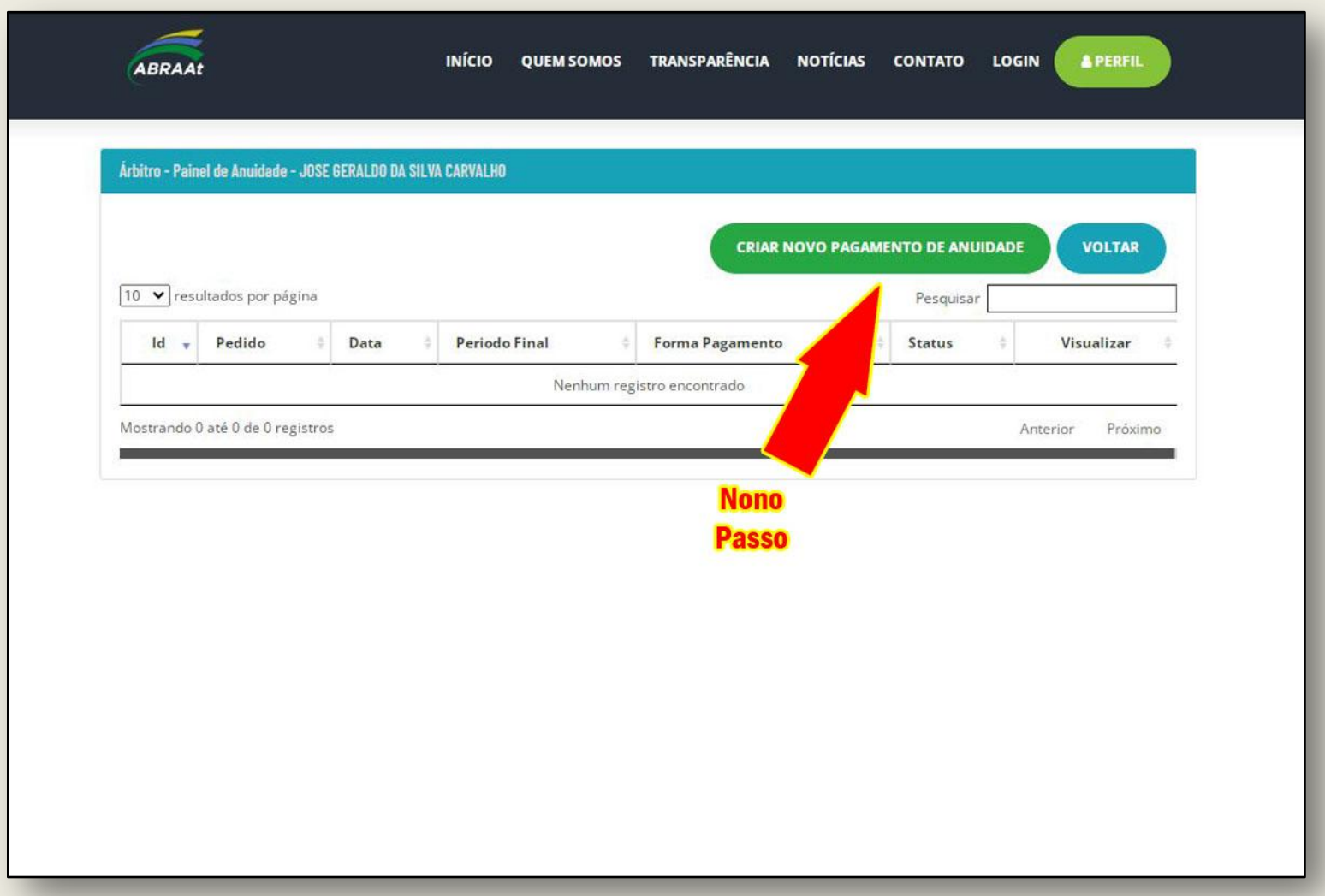

O sistema apresenta a sua plataforma de pagamentos realizados e a realizar. Para realizar o nono passo é necessário clicar o botão indicado pela seta.

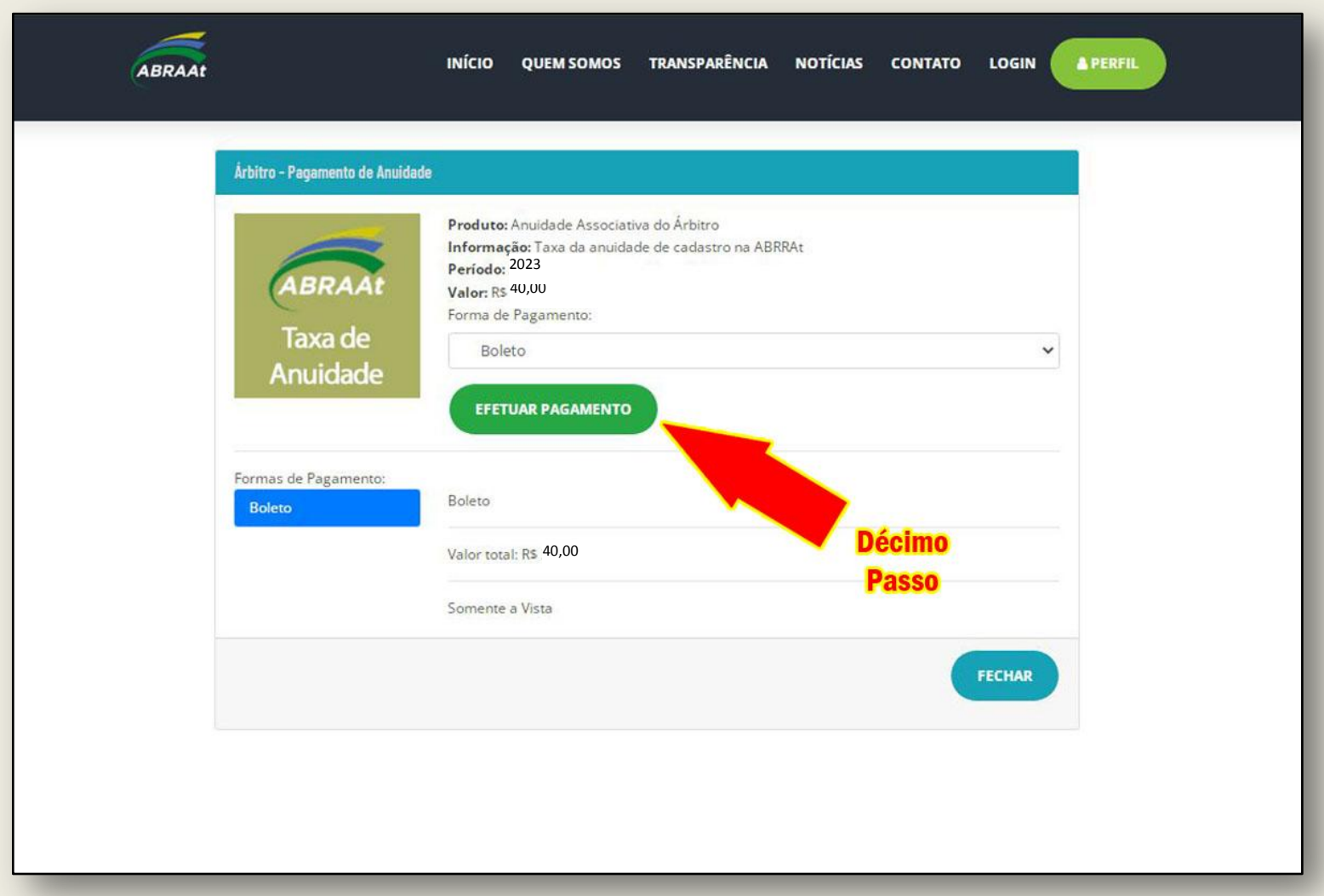

No décimo passo você entra no sistema bancário da ABRAAt para gerar a cobrança.

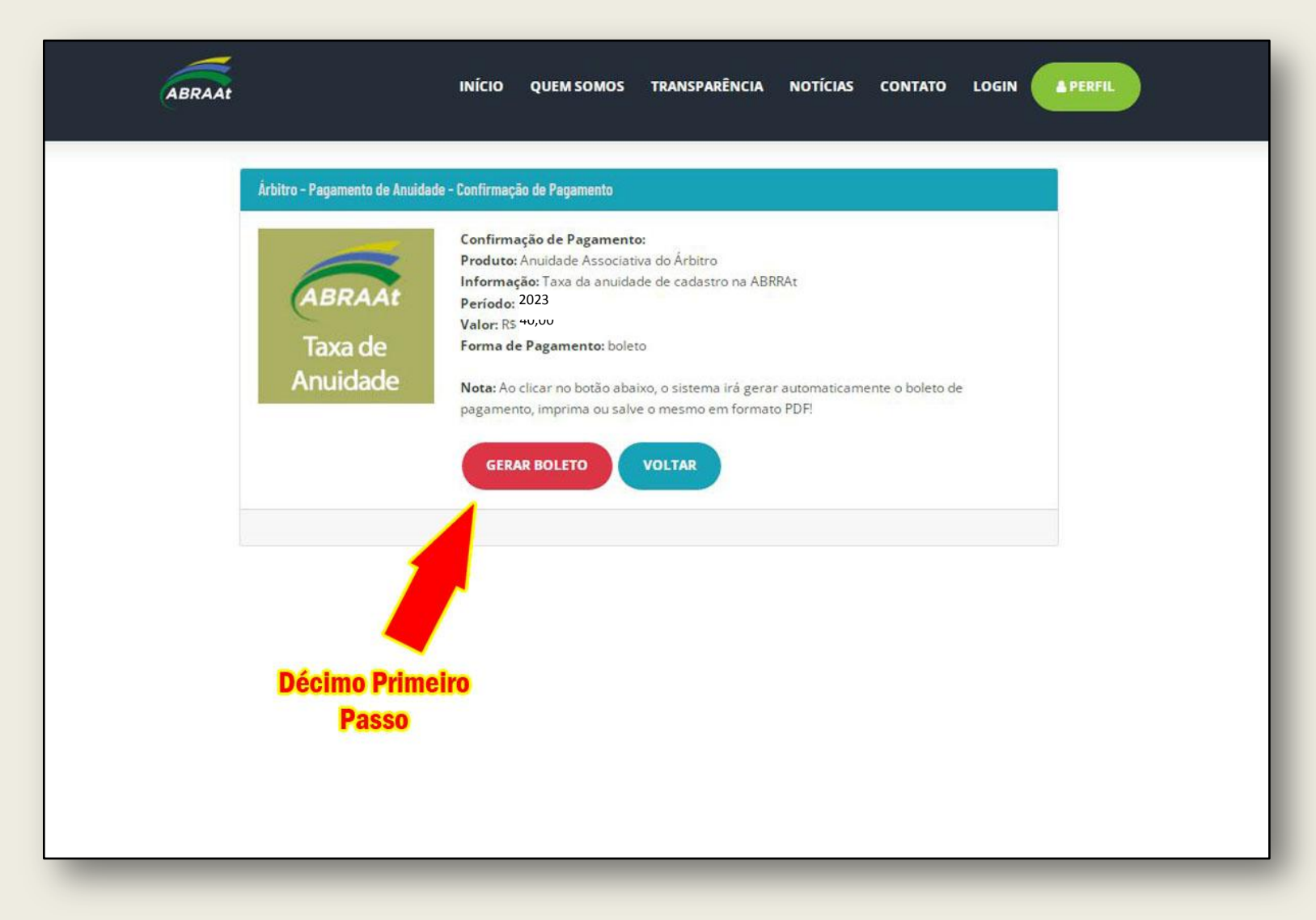

Pronto, agora é só clicar o botão vermelho. O boleto já vai chegar.

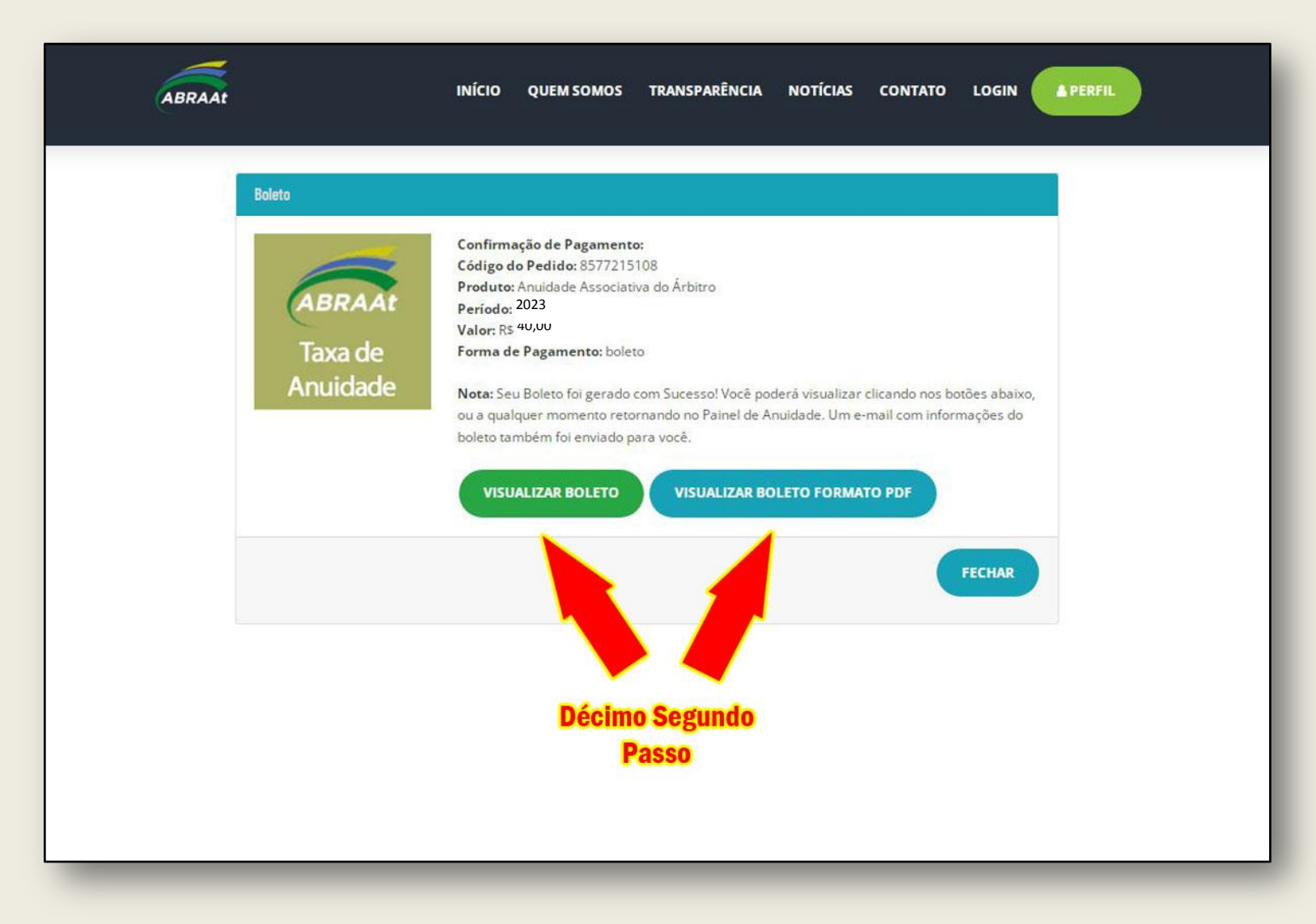

Escolha a visualização do boleto de sua preferência e como vai pagar.

## **Agora que está com o BOLETO criado**

**Escolha uma das opções de pagamento:**

**1) Código de Barras**

**2) PIX por QR code**

**3) PIX por Copiar e Colar**

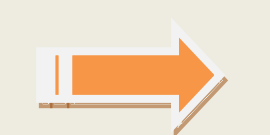

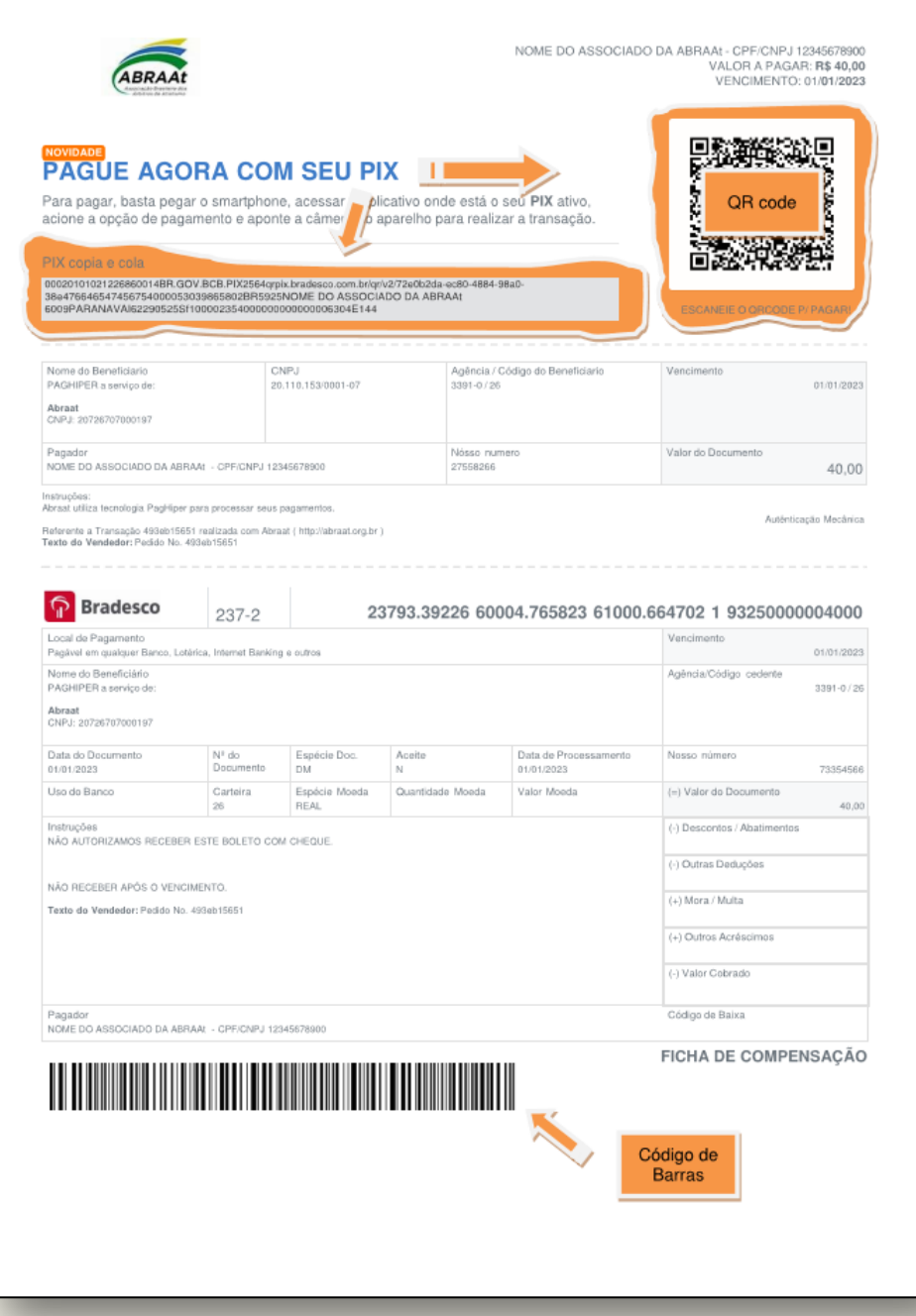